### **6. BMS-MODBUS Protocol**

# **6.1 MODBUS-RTU Parameter**

### **6.1.1 Configuration:** Provided to the BMS management

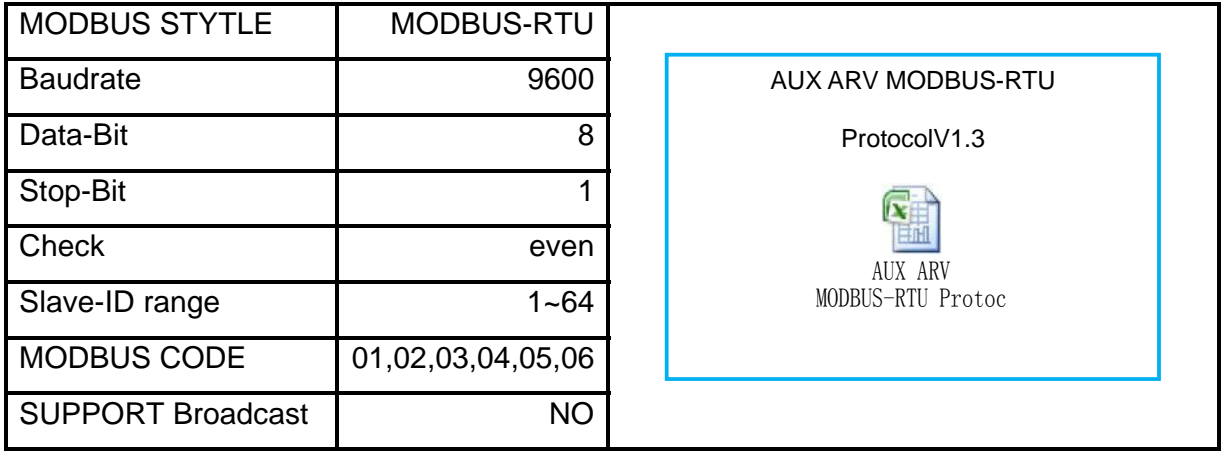

# **6.1.2 Input Register:** There are 14 parameters of each indoor unit can be monitored

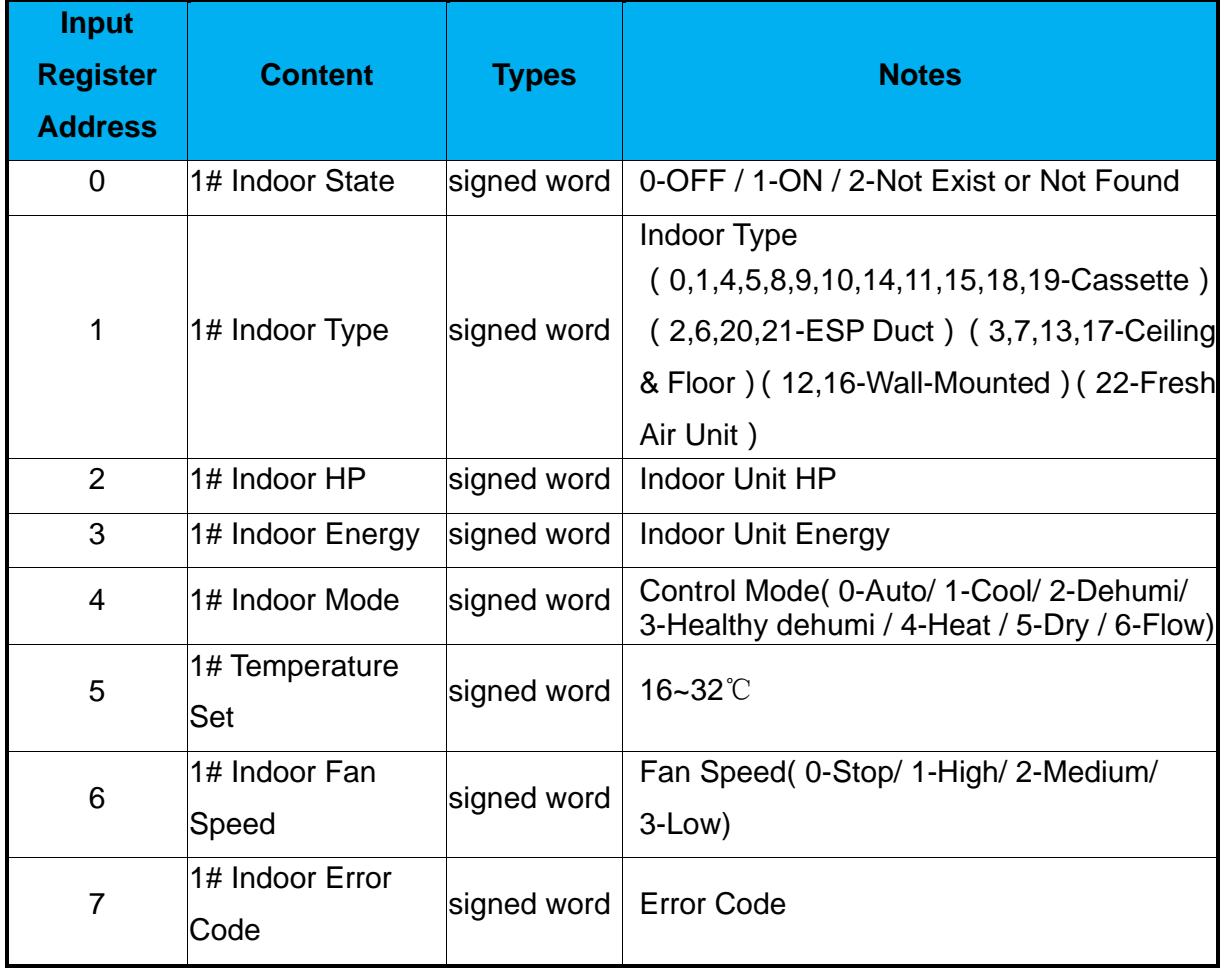

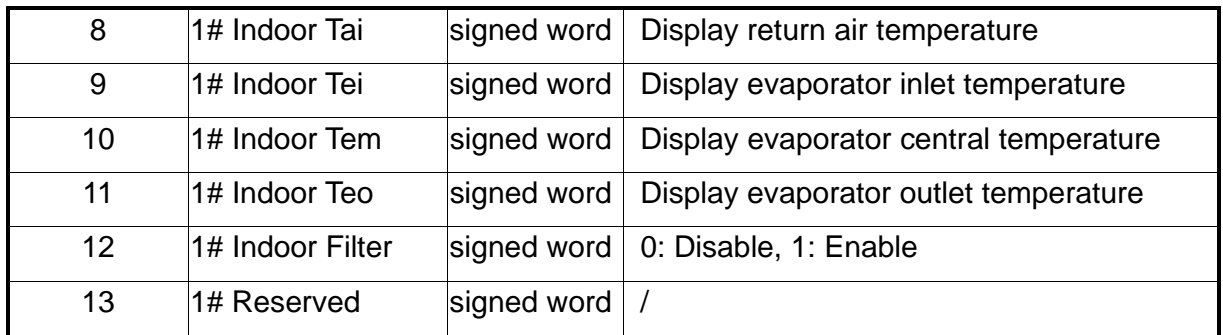

**6.1.3 Coil:** There are 10 parameters of each indoor unit can be write / set ( value is 0/1 )

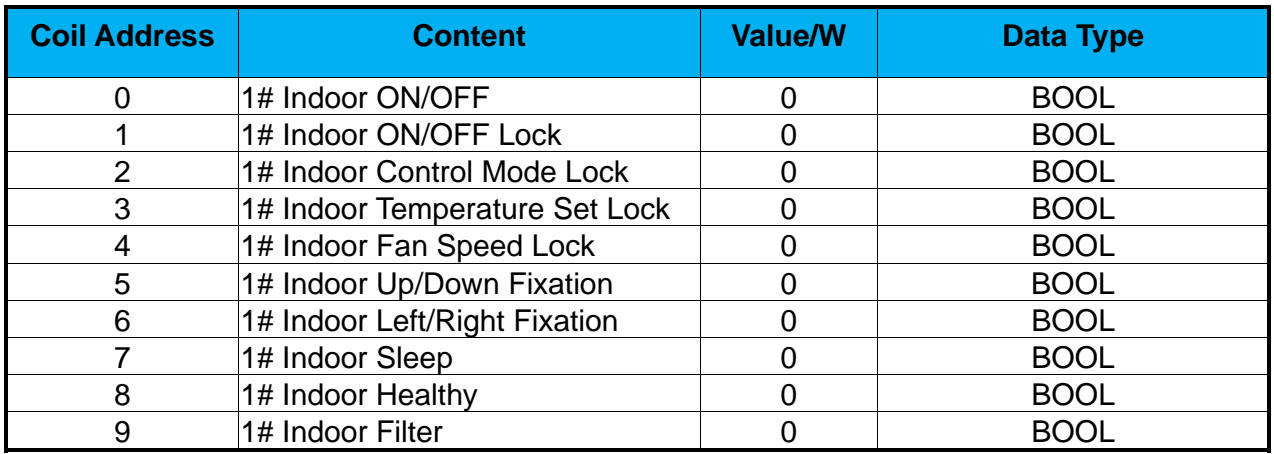

**6.1.4 Holding registers:** There are 4 parameters of each indoor unit can be write / set

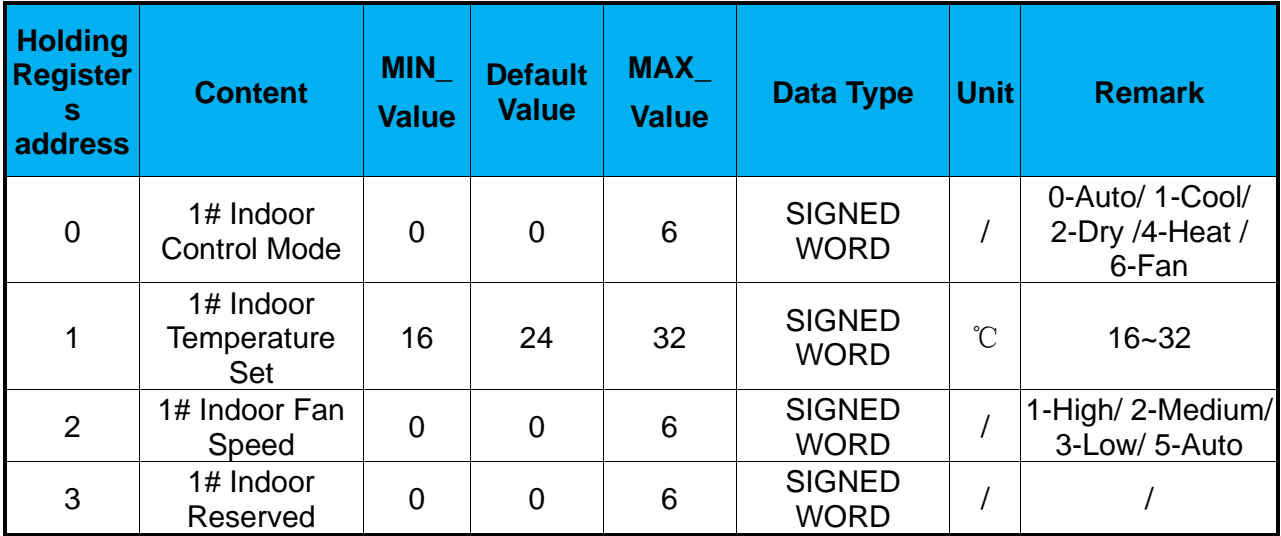

### **6.2 Overall structure**

Each MODBUS Gateway support 1 ARV system

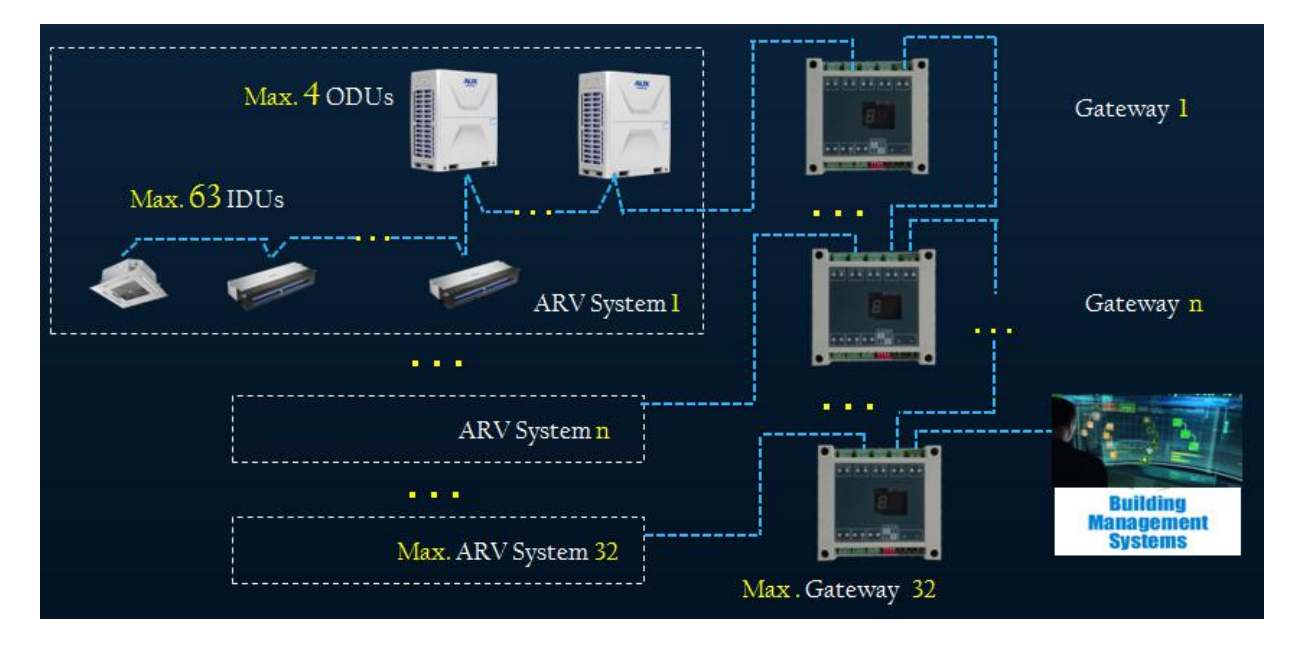

## **6.3 Hardware Features**

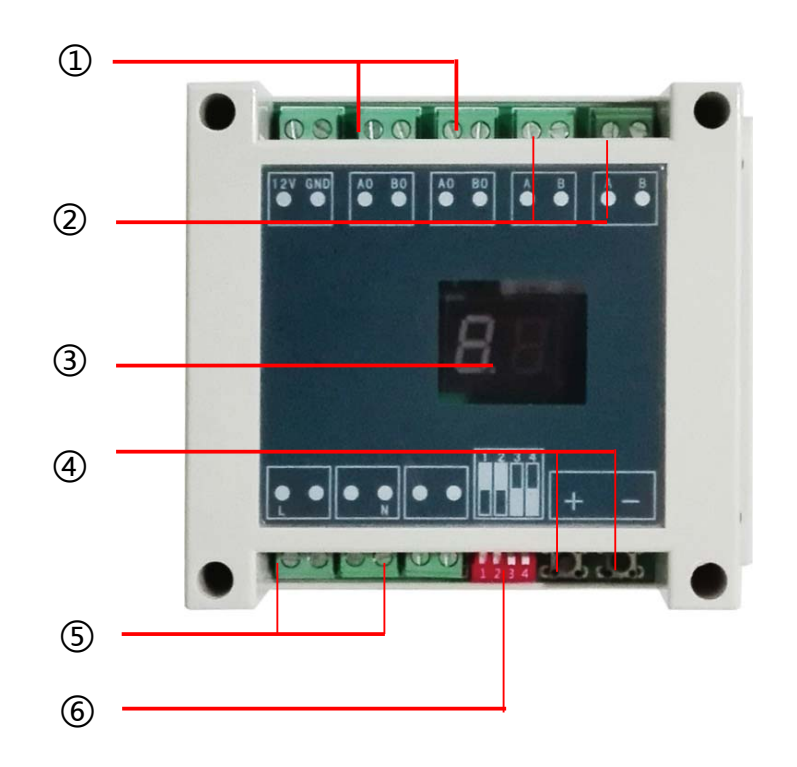

- ① To VRF system communication terminal "A.B" (2 core wire)
- ②To next Gateway & to Network work-station (2 core wire)
- ③ Display slave address/ "01"means the first system."02"means the second system…
- ④Setting MODBUS-RTU Slave Address/
- 1. Press "+" or "-" to activate the slave address setting functions;
- 2. Press "+" and "-" at the same time for 5 seconds, then the Digital Display will be Flashing every second;
- 3. Press "+" to add the Slave Address, Press "-" to decrease the Slave address;
- 4. After Setting Address finish, wait 5 seconds, then the Digital Display will stop Flashing and display the Slave Address.
- ⑤Power supply 220V
- ⑥ Dip-switch setting: OFF/OFF/ON/OFF

# **6.4 Project Commissioning**

- 6.4.1 Make sure ARV system was *commissioning* successful
- 6.4.2 Make sure *MODBUS Gateway* was *connected* correct

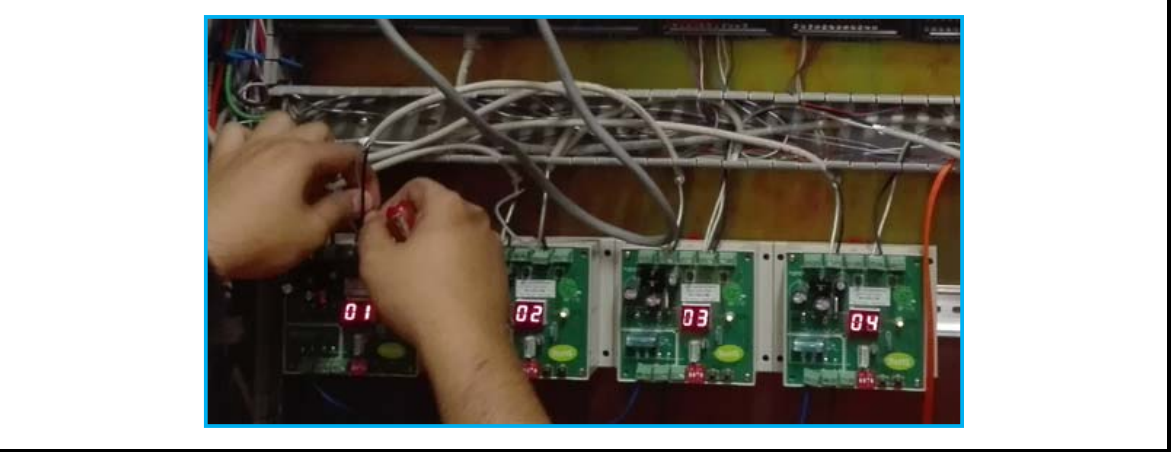

Note:

- 1. Each Gateway should be set *address*, For example : 4 systems , address from 01 ~ 04
- 2. Each Gateway (16422001000001) should be *Refresh program*(Factory setting)
- 6.4.3 *Check* if Gateway is working normal or not, test by a software ( MODBUS Poll)

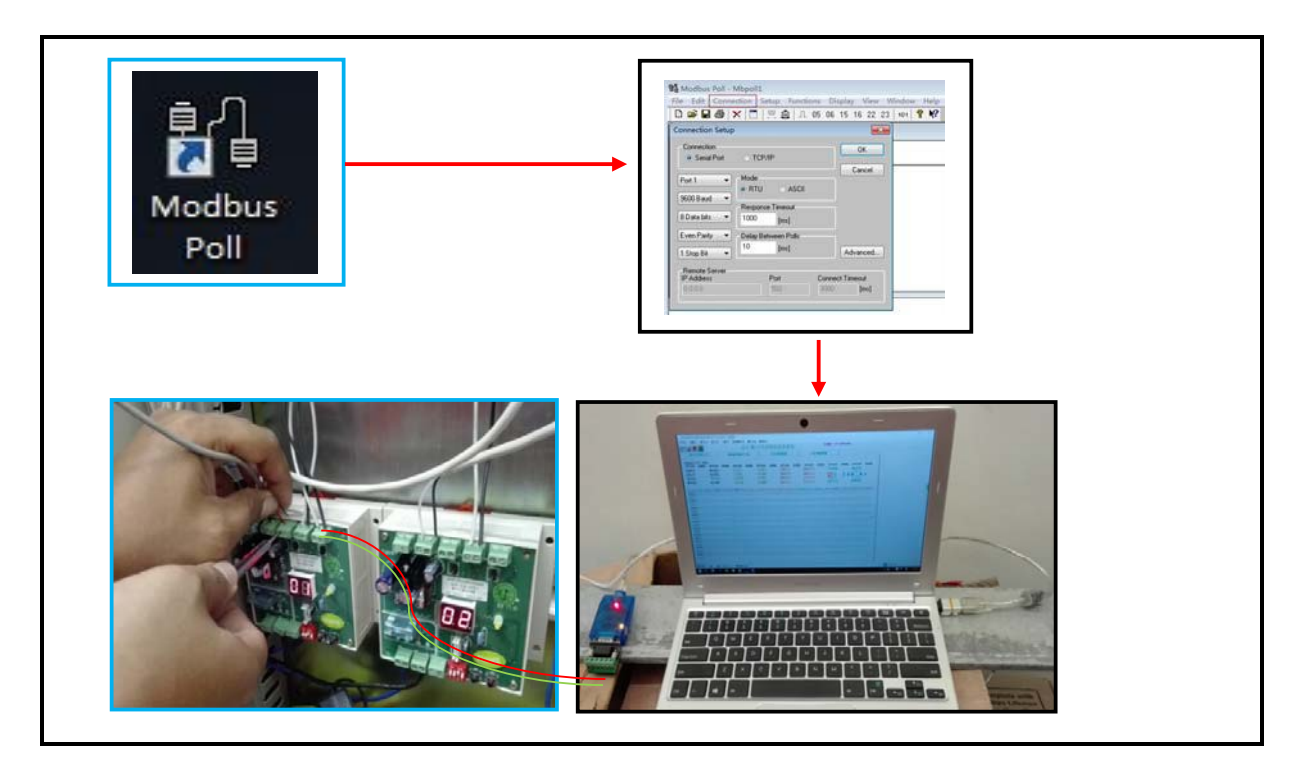

6.4.4 Last, we can deliver the project to the BMS administrator, they will according **"AUX ARV MODBUS-RTU ProtocolV1.3"**table to do management

# **7. BMS - BACNET Protocol**

# **7.1 BACNET Parameter Variable**

There are 9 parameters of each indoor unit can be monitored or set.

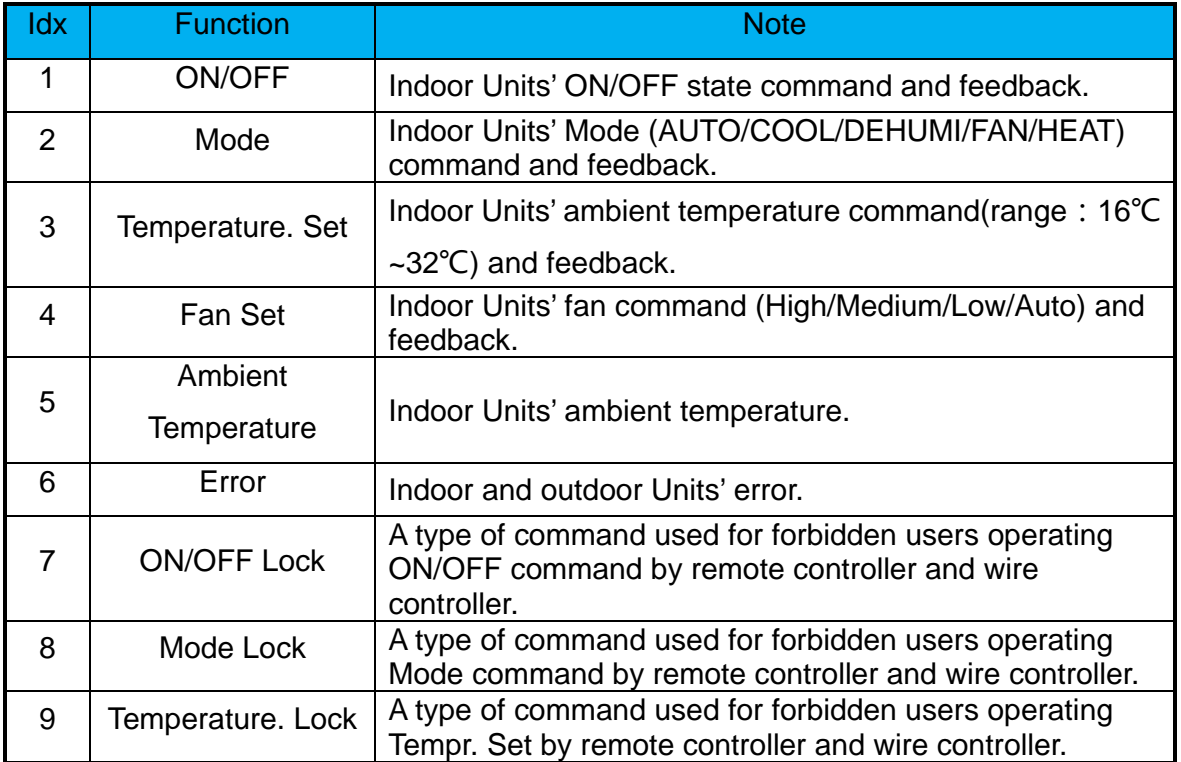

#### **Note:**

The **ON/OFF Lock, Mode Lock, Temperature Lock** is inactive after indoor units' Power-Off.

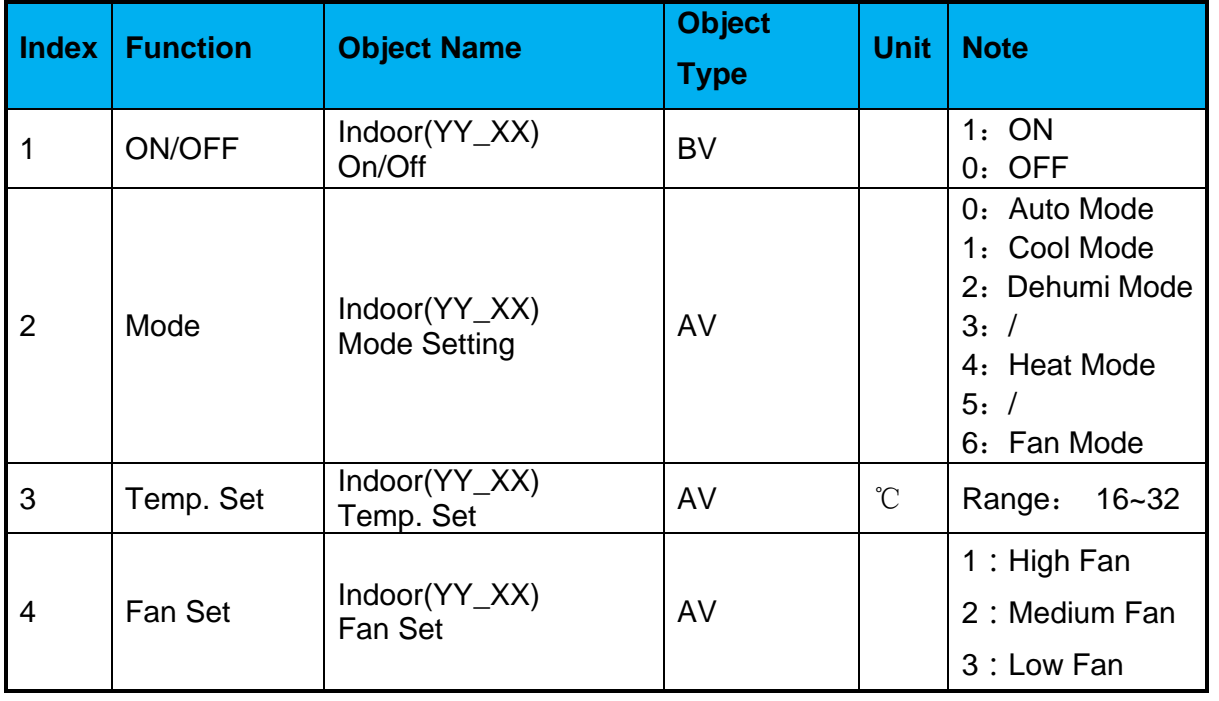

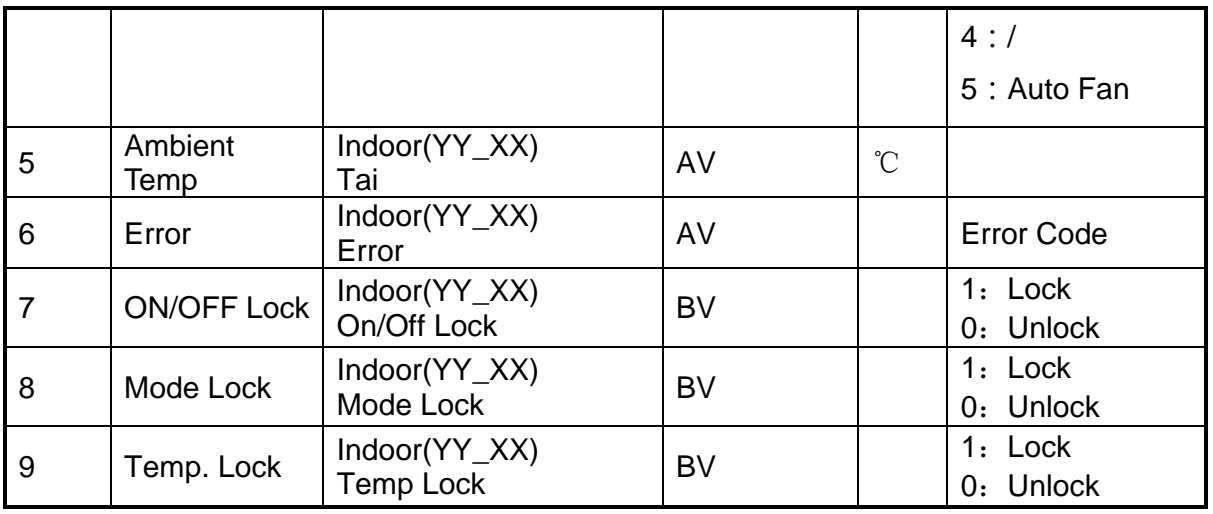

### **Note:**

**YY** :ARV System Address(Range: 01~04); **XX:** ARV indoor units Address(Range: 01~64);

# **7.2 Overall structure**

Each BACNET/IP Gateway has 4 RS-485 ports which can support 4 ARV systems The COM Ports of ARV BACNET Gateway is connect with the ARV ODU/IDU Network

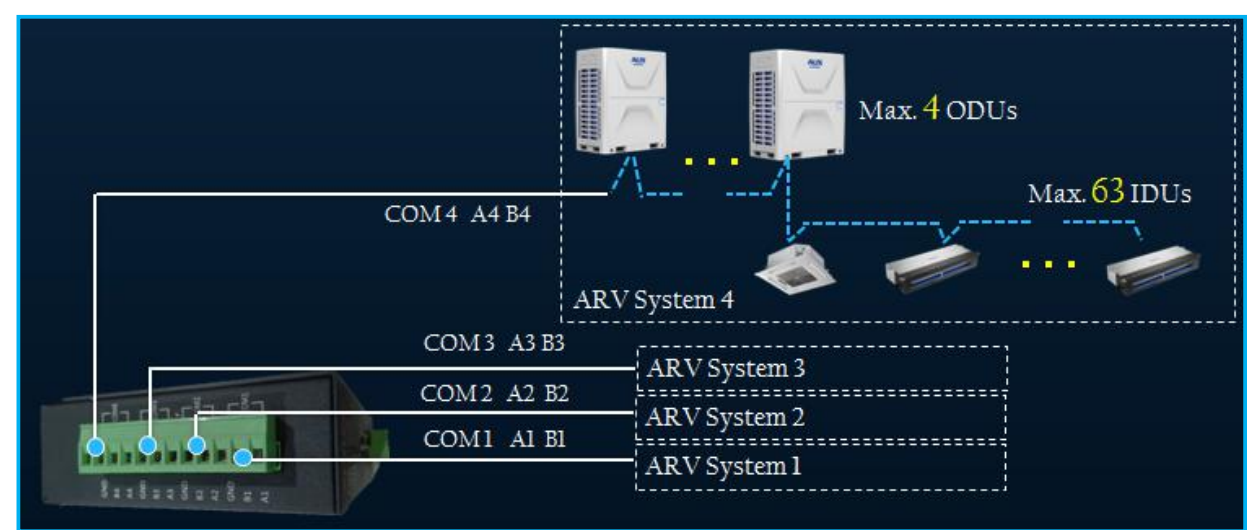

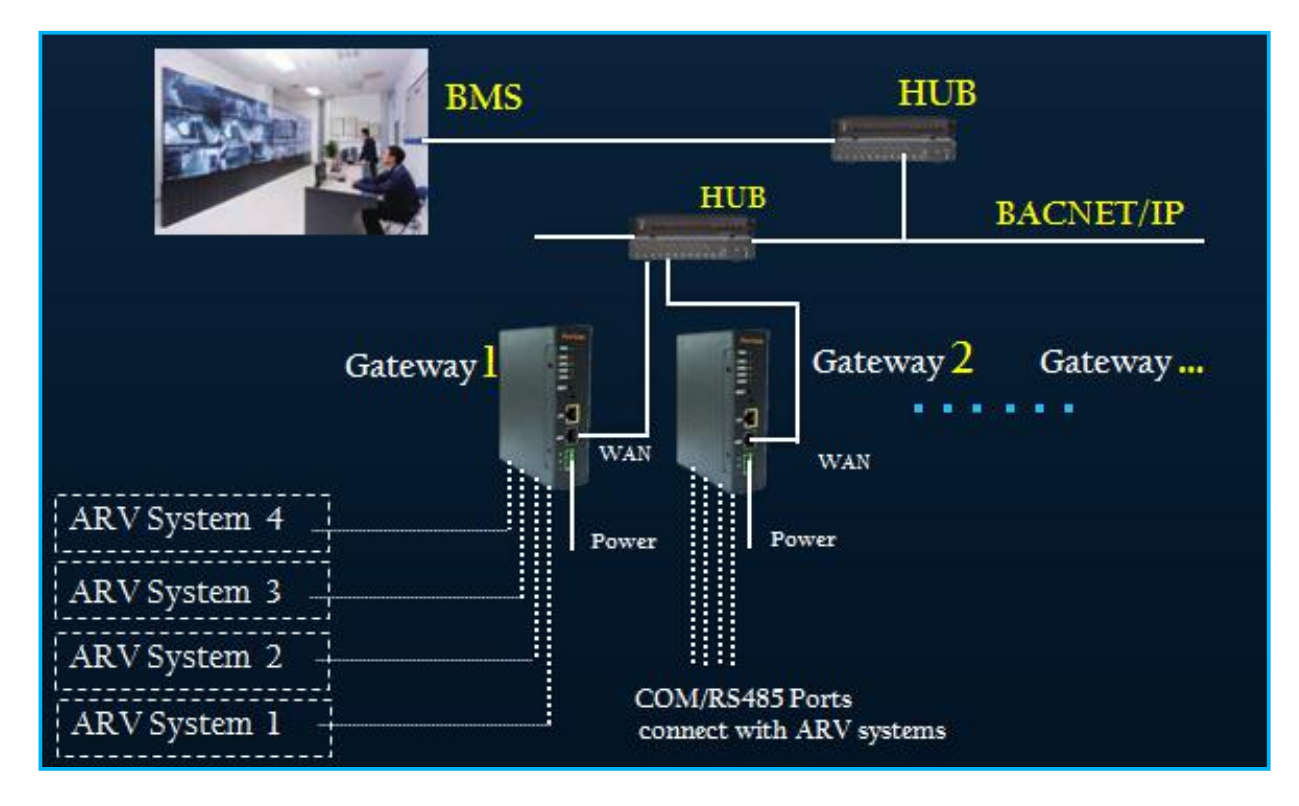

Any client device that support the BACNET/IP Protocol can integrate to BMS system by HUB

# **7.3 Hardware Features**

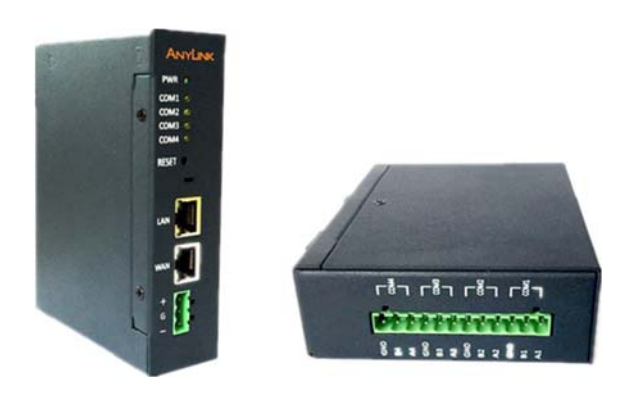

Power DC24,7W Convenient Wiring LAN(Reserve)、WAN、4 RS485 Ports Dimension 115×35×135 mm Installation Type Slide-way Type

# **7.4 Web Configure**

# **7.4.1 The BACNET Gateway IP and Computer IP should in the same network Segment**

1. Power on, connect the RJ45 Port at the computer with the 'WAN' Port at BACNET

Gateway.

2. Set the computer IP at Internet Protocol (TCP/IPv4):

IP Address: 192.168.100.x (x range: 2~252);

Subnet Mask: 255.255.255.0;

Default Gateway: 192.168.100.1;

Click 'OK'.

3. Open the Google Chrome or Firefox explorer, input '*192.168.100.126*', then the '*login'*  Page will be shown. Input name: admin, password: admin, click 'Login', then go into the Configure Page.

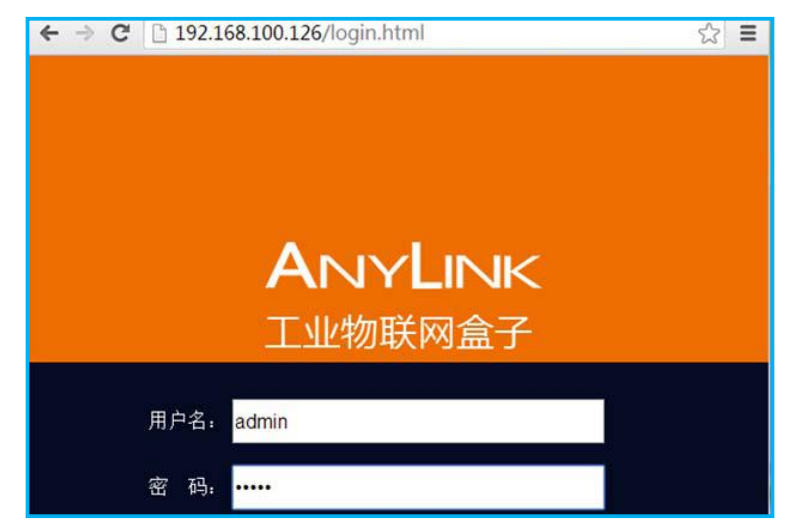

# **7.4.2 Configure the Driver Management**

1. Go into the '*Driver Management'* Page. Click '*Advanced'*–'Driver Management':

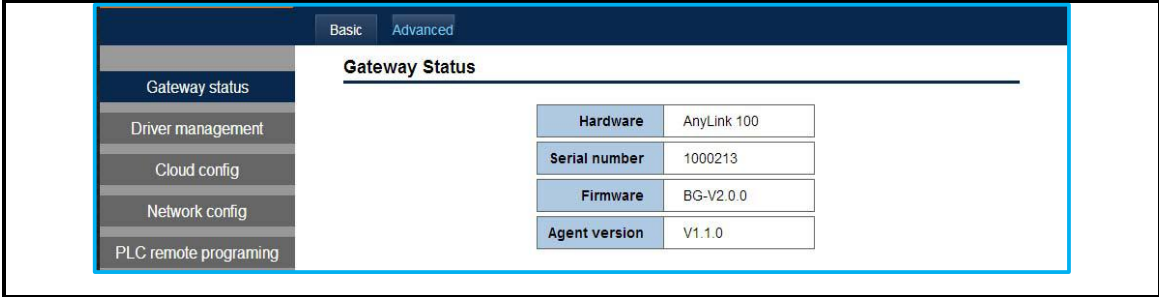

# 2. Add ARV Driver

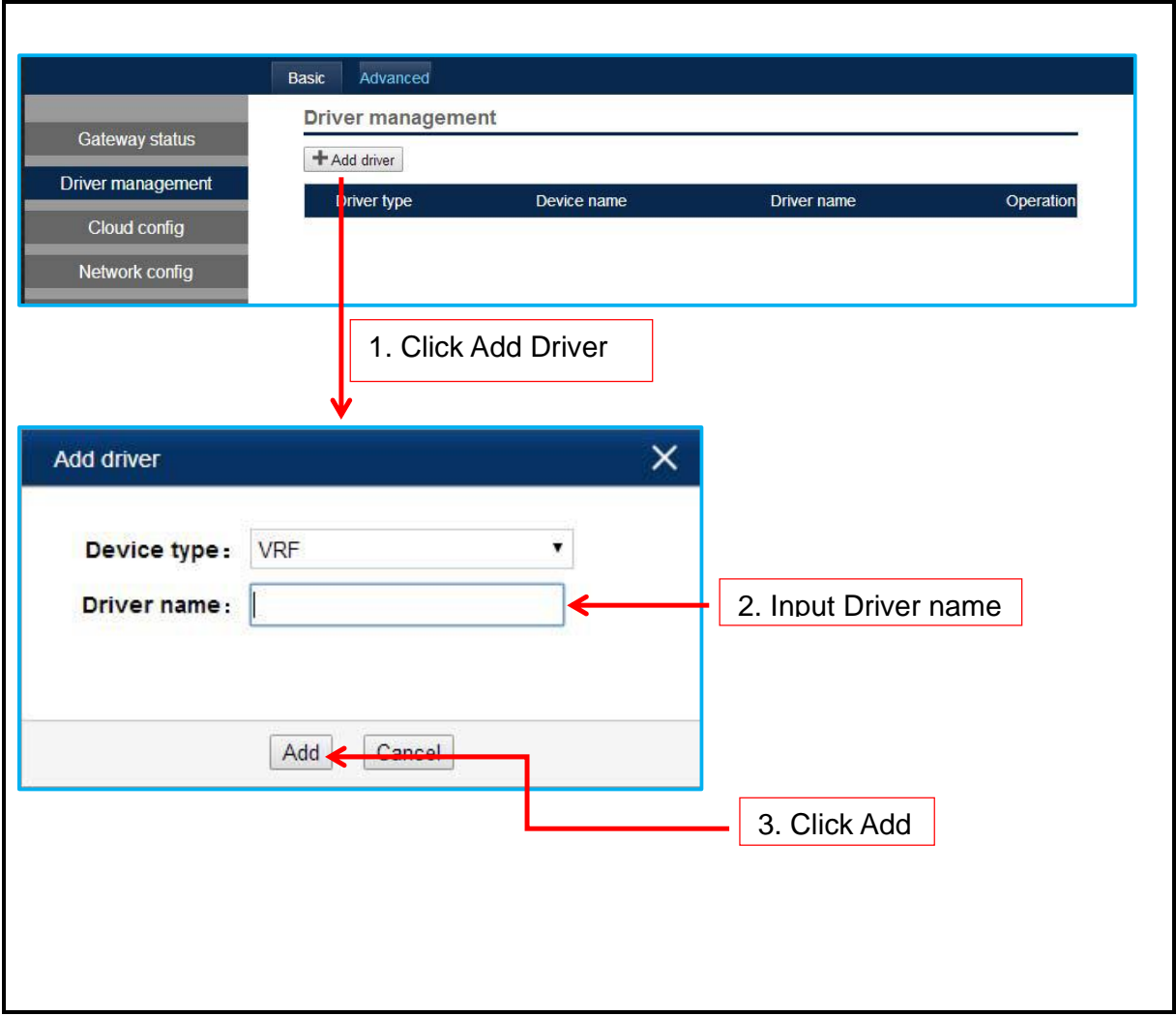

3. When finish these steps, the content is shown as follows.

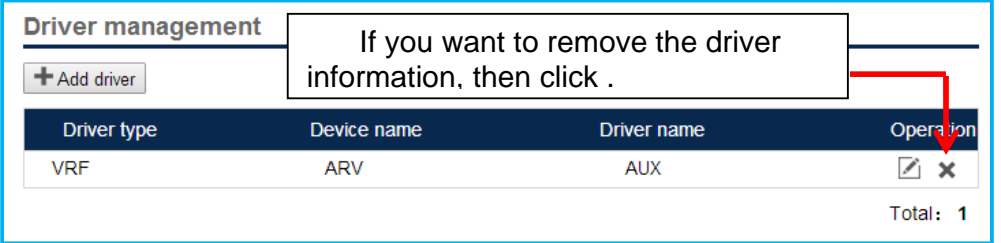

Before removing the driver information, you should make sure all of the indoor/outdoor information has been removed.

# **8.4.3 Add ARV System Information**

1. Click 'Basic', then click the **at the at channel list to add the ARV system.** 

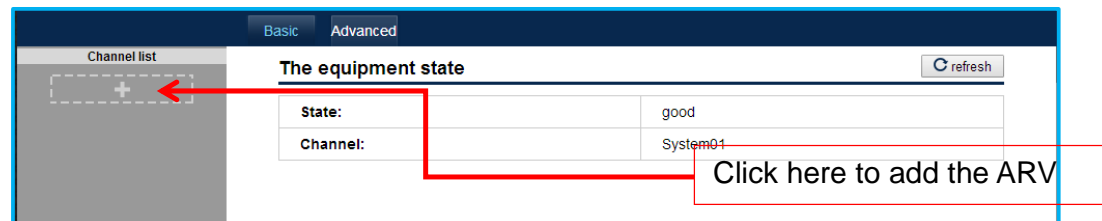

# 2. A dialogue will be shown

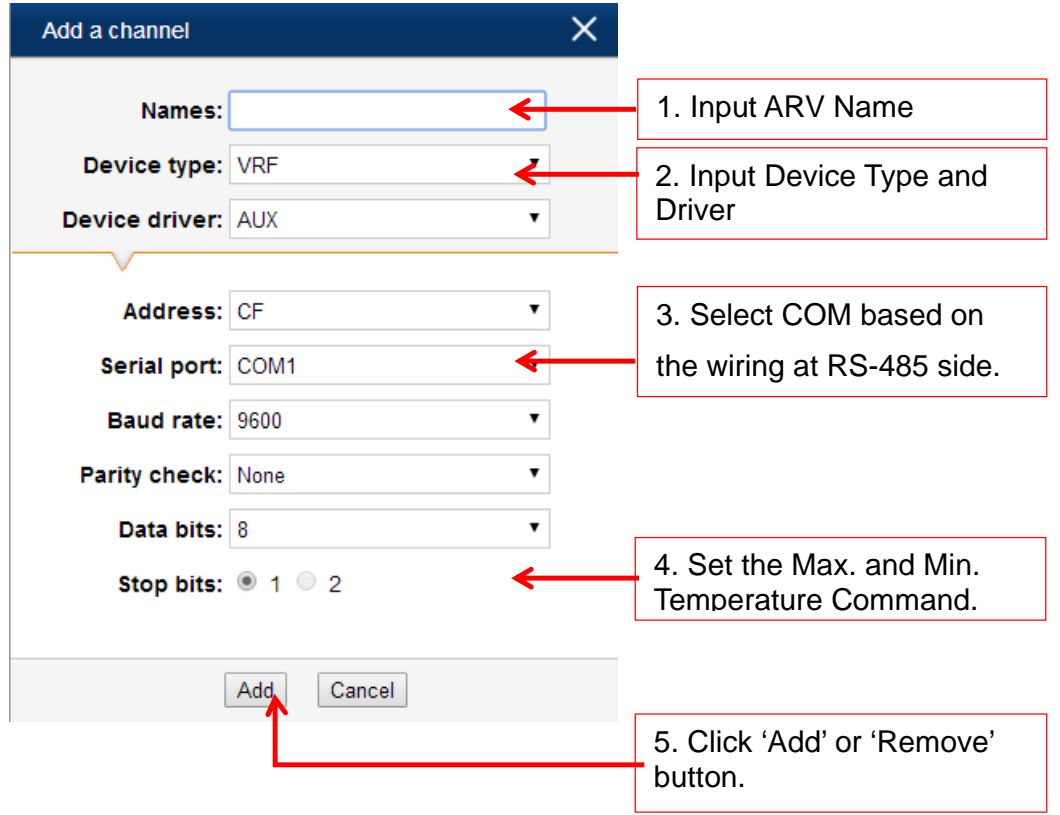

# **7.4.4 Add indoor units' information**

We should select the ARV system before Add the indoor unit,

1. Select the ARV System.

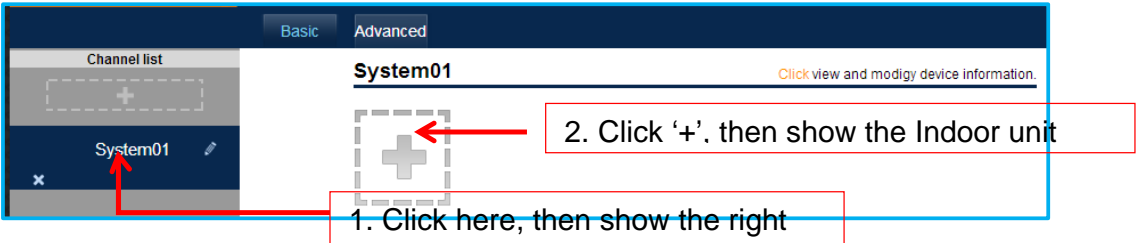

2. Add indoor units as follows.

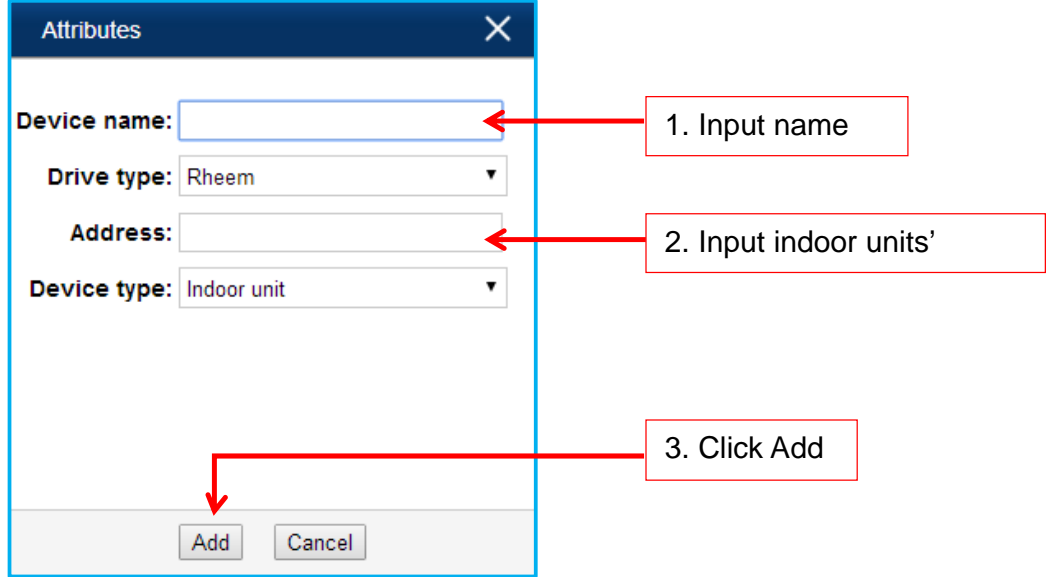

3. After finished, it is shown as follows.

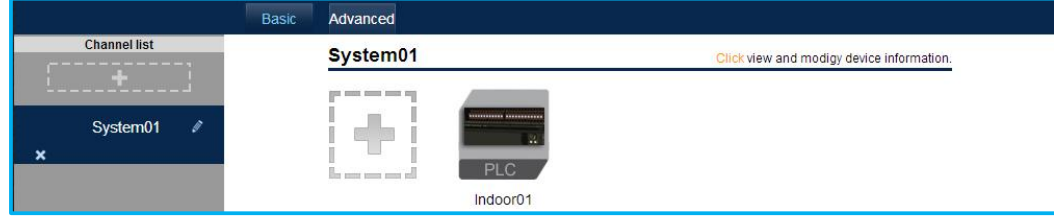

## **7.4.5 Download the Indoor units' information**

After finish adding the indoor units' information, we should *download* the information to *activate* the BACNET side.

1. Click the indoor unit's icon, then shown the dialogue as follows;

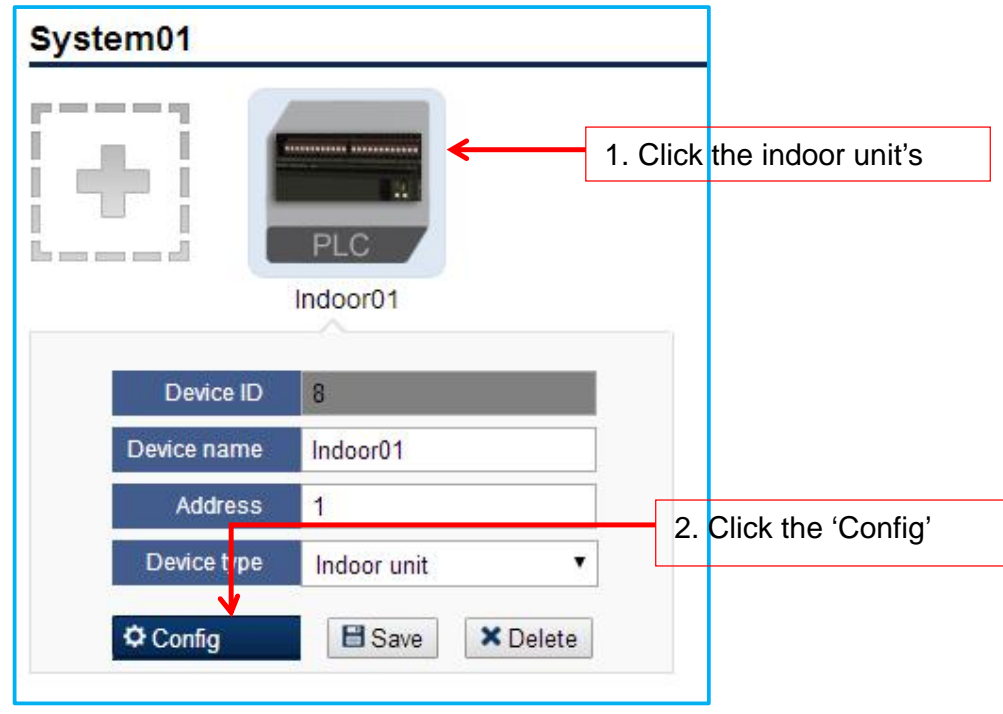

2. Click the 'Config' button, the BACNET information will be shown as follows,

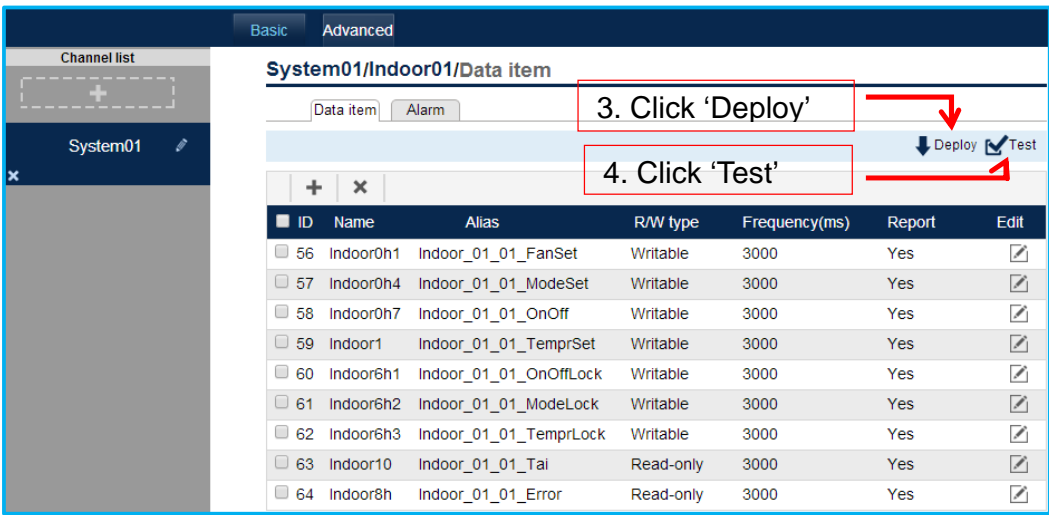

3. Click 'Deploy' button, then shown the dialogue as follows. Click 'Update.

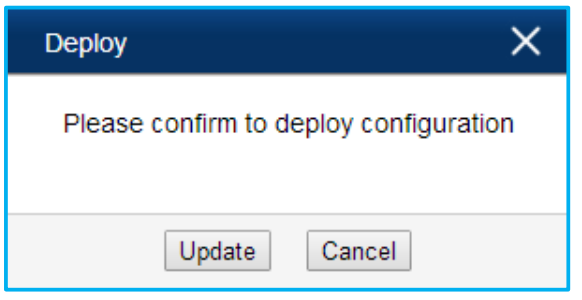

4. After Update, click the '*Test* ' Button to make sure all the indoor units' BACNET information is right

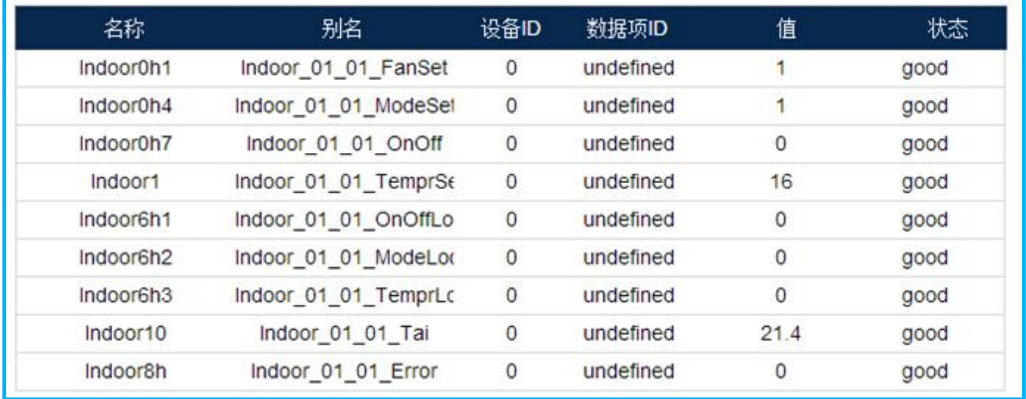

# Note, if the indoor unit's state is Bad, it will be shown as follow.

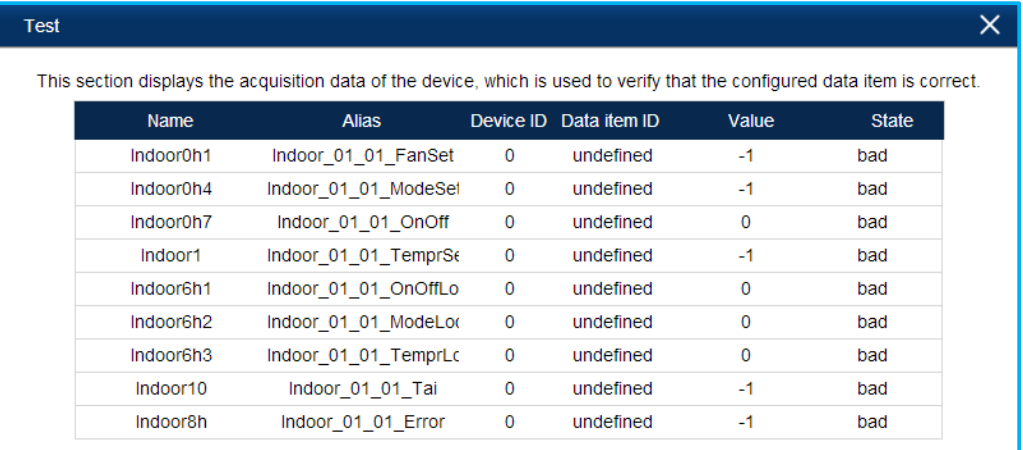

For the bad state, we can solve it by follow steps:

- *Check* if the indoor unit set in the *BACNET* Gateway is *exist*. In other words, the indoor unit's address must *match* with the exist one, Or the indoor unit setting in the BACNET Gateway doesn't make sense.
- *Communication* error between the Indoor unit and Outdoor unit side at RS-485 port.

#### **7.4.6 Download the BACNET Gateway Configure**

1. Click 'Advanced'-'**BACnetConfig'**, select 'IP', click 'Deploy'.

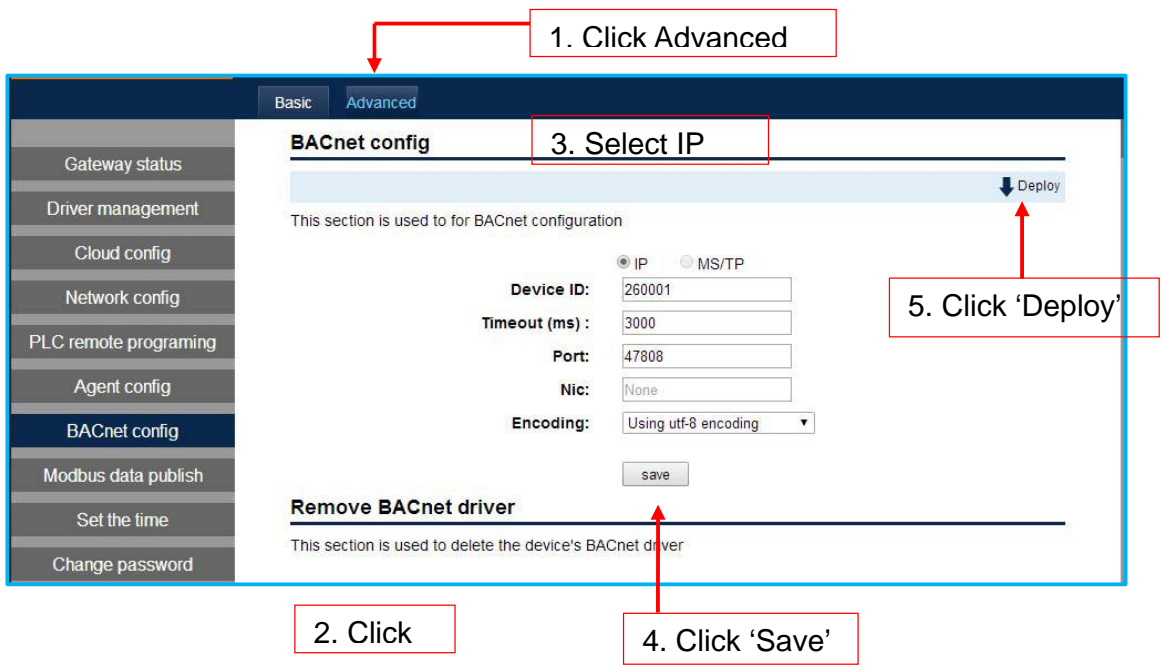

2. After Finished, all configuration success.

#### **7.4.7 Set BACnet Gateway WANIP Address**

 The last work is set BACnet WAN IP address, so it can be accessed by other BACnet devices.

 Suppose the Network Segment is 192.168.1.x, and the BACnet gateway WANIP Address is Set as 192.168.1.4, the default gateway is 192.168.1.1. It will be set as follows:

### a. Click 'Advanced'

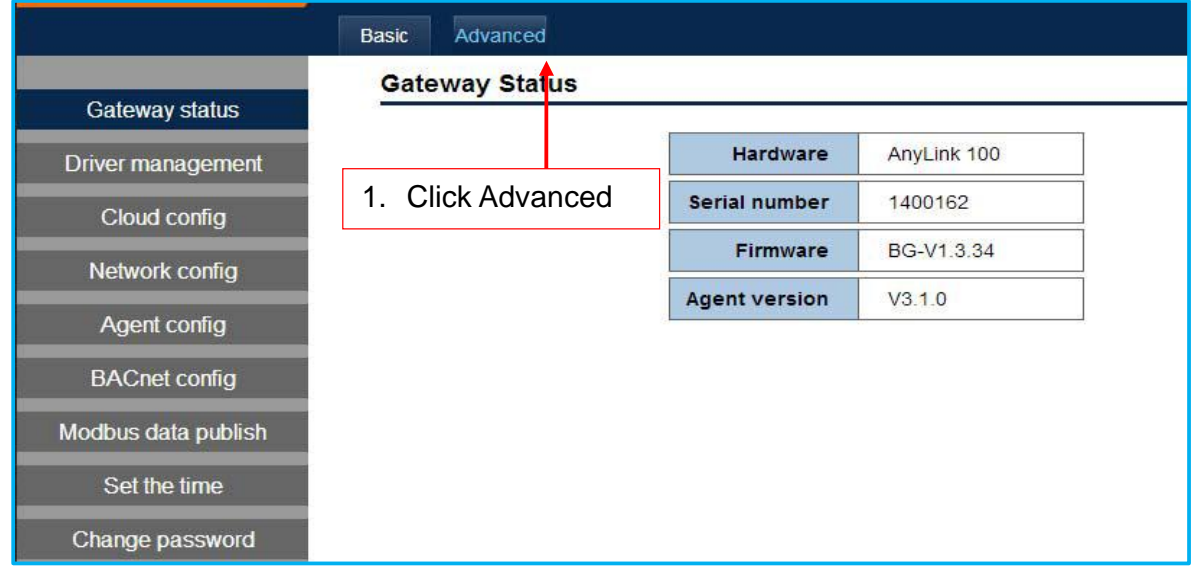

# b. Click 'Network Config'

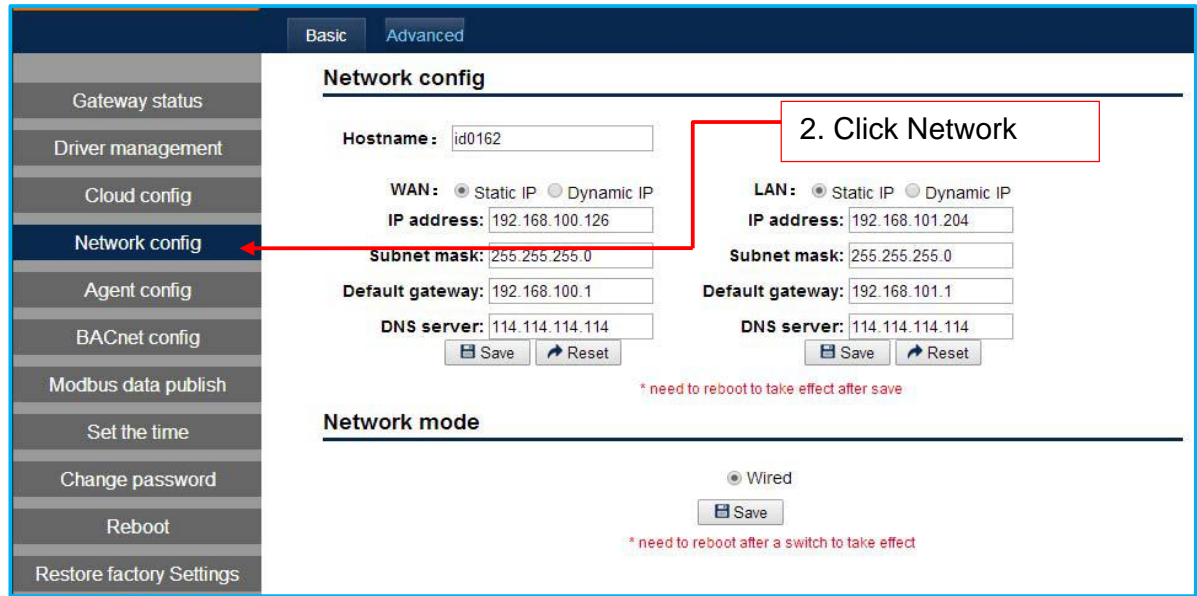

# c. Set WAN IP;

'**IP address'** set as 192.168.1.4;

'**Subnet mask**' set as 255.255.255.0;

'**Default Gateway'** set as 192.168.1.1;

'**DNS Server'** should be the same as the DNS server IP in the project;

After finished Setting IP Address above, click '*Save'* button.

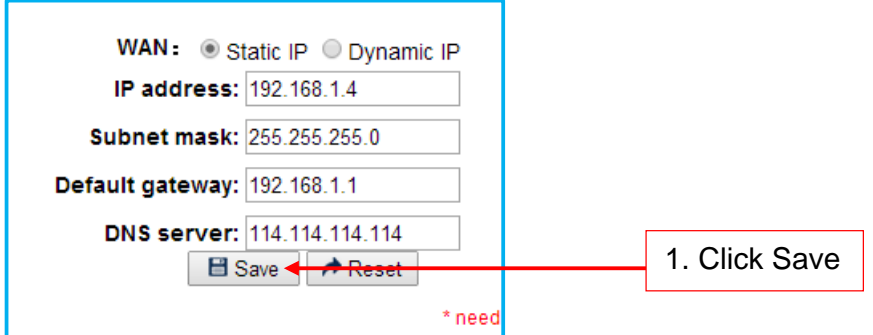

d. Restart the BACnet gateway, enable the new IP address

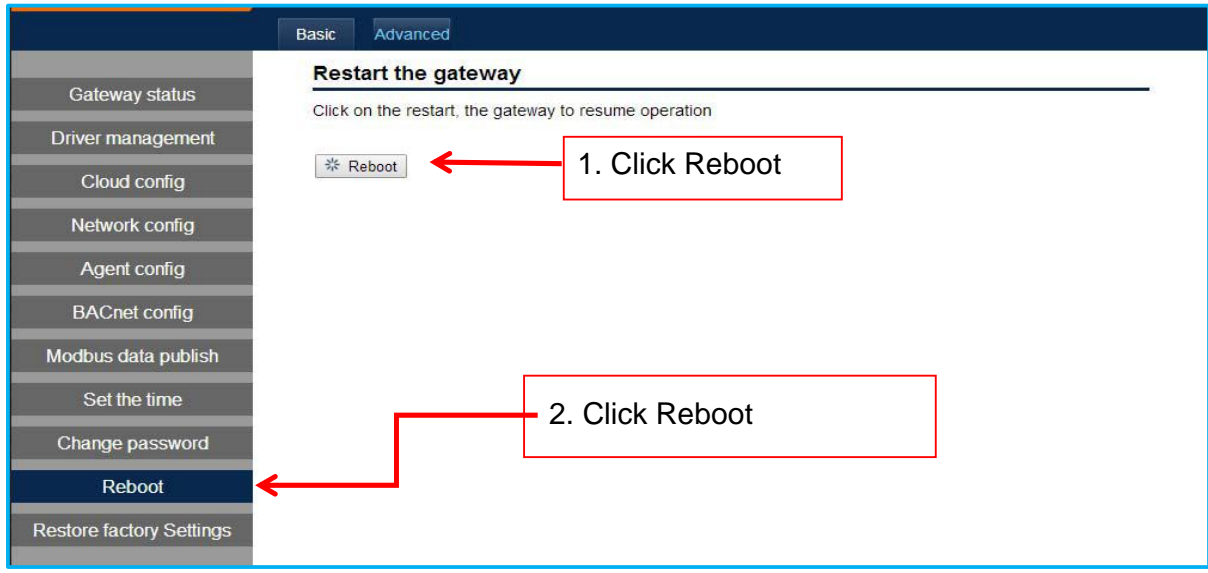

### Note:

Now the final IP address is 192.168.1.4. If you want to access the gateway web page, we should use 192.168.1.4 replace of 192.168.100.126.